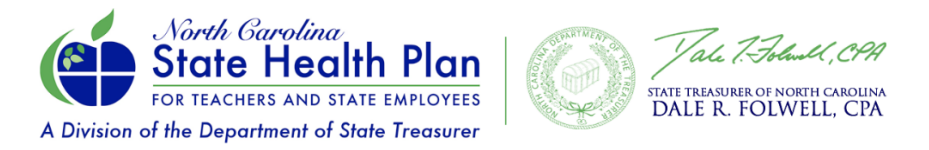

## **Finding a CPP Provider**

*Members have two ways to search for a CPP Provider: Find a Doctor Tool or the CPP Provider Map Tool*

## **Find a CPP Provider Using the Find A Doctor Tool**

1. Visit [www.shpnc.org.](http://www.shpnc.org/) Click the **Find A Doctor** link at the top of the home page.

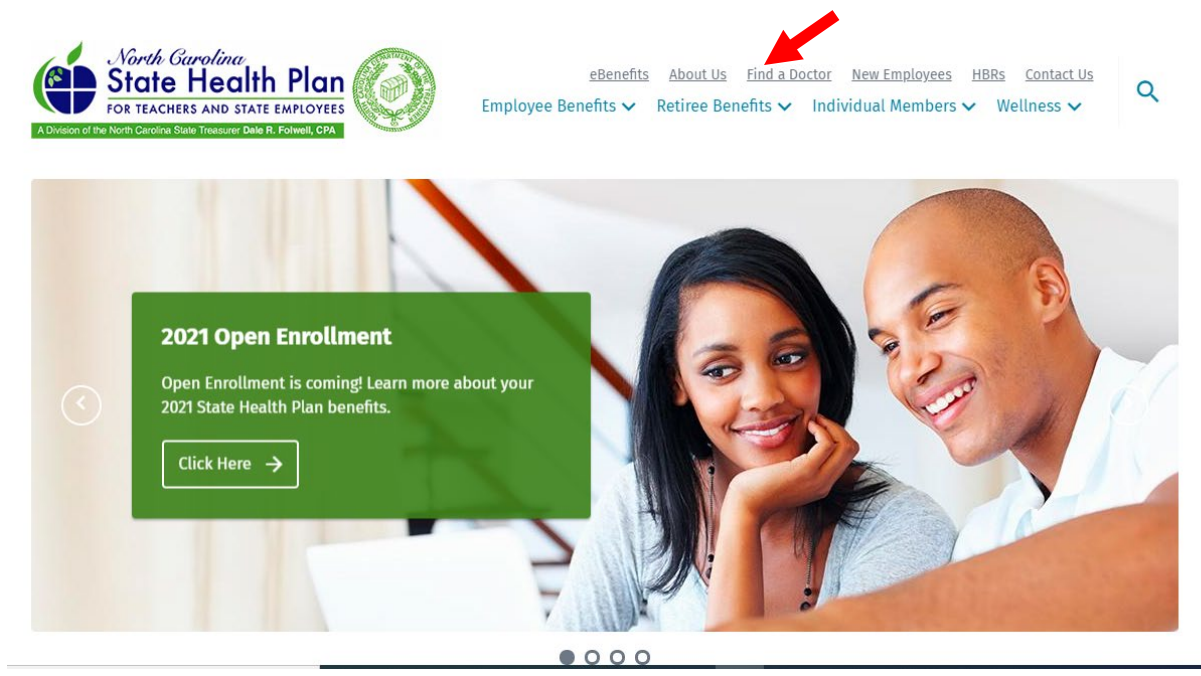

2. Scroll down to select your health plan to access your Find A Doctor tool.

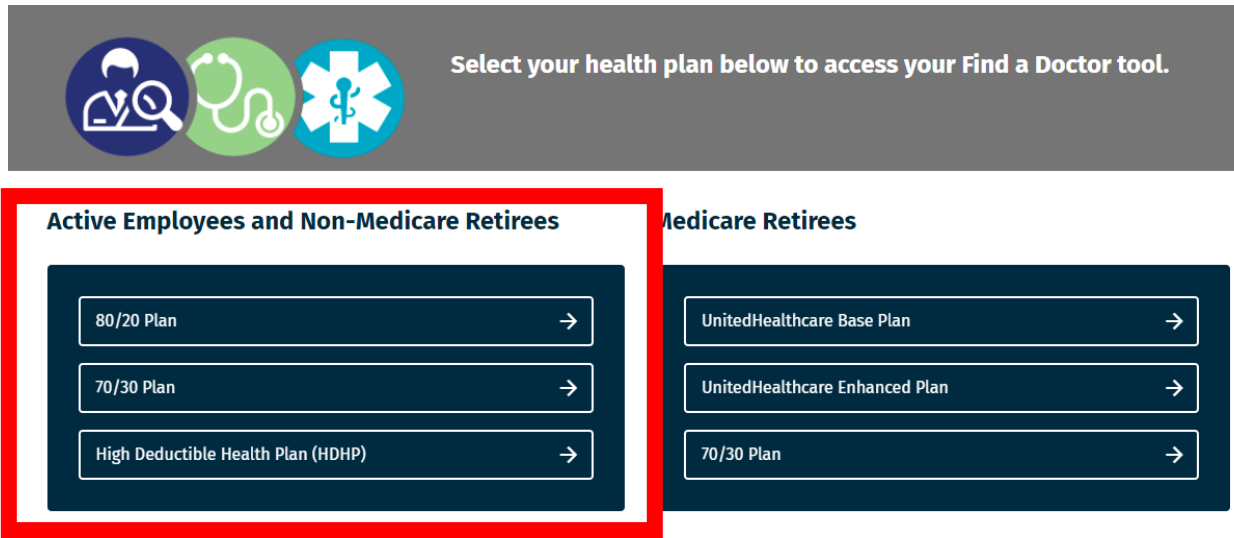

3. The Find A Doctor tool opens. Select the plan type by clicking the **Individuals, Families, & Groups** button.

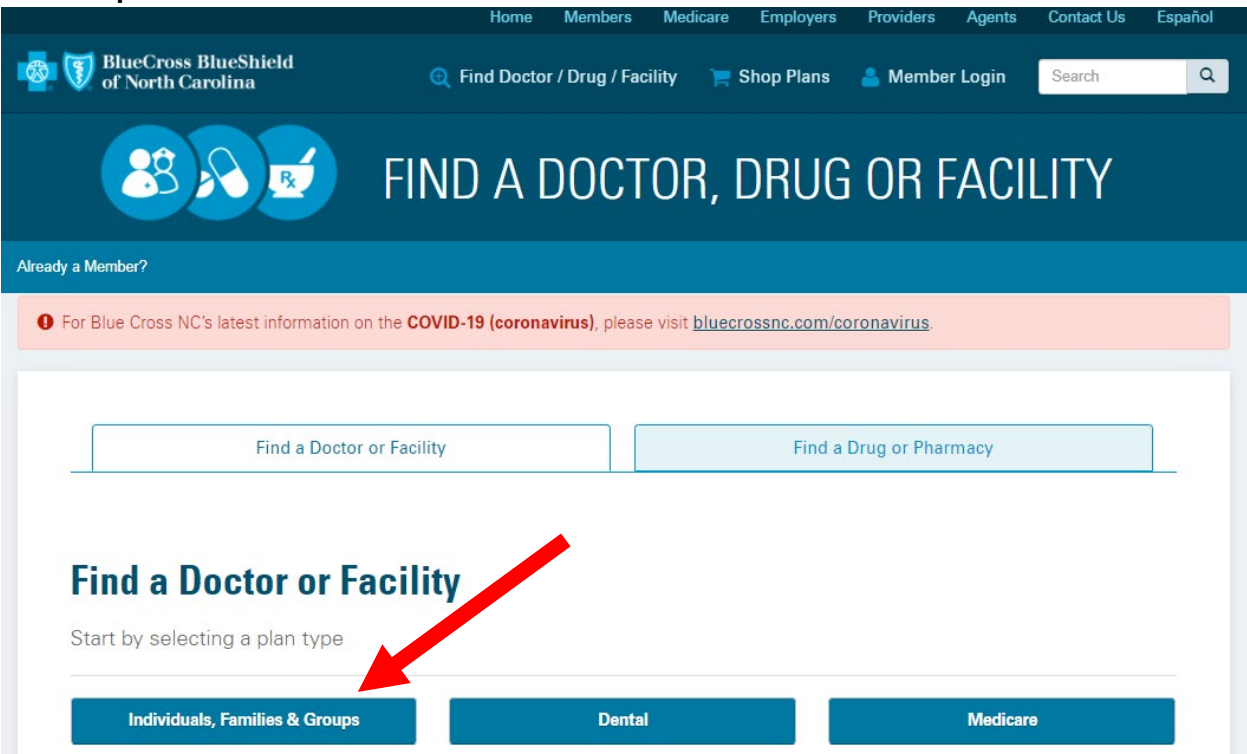

4. Choose **North Carolina State Health Plan** in the drop-down box and click **Submit**.

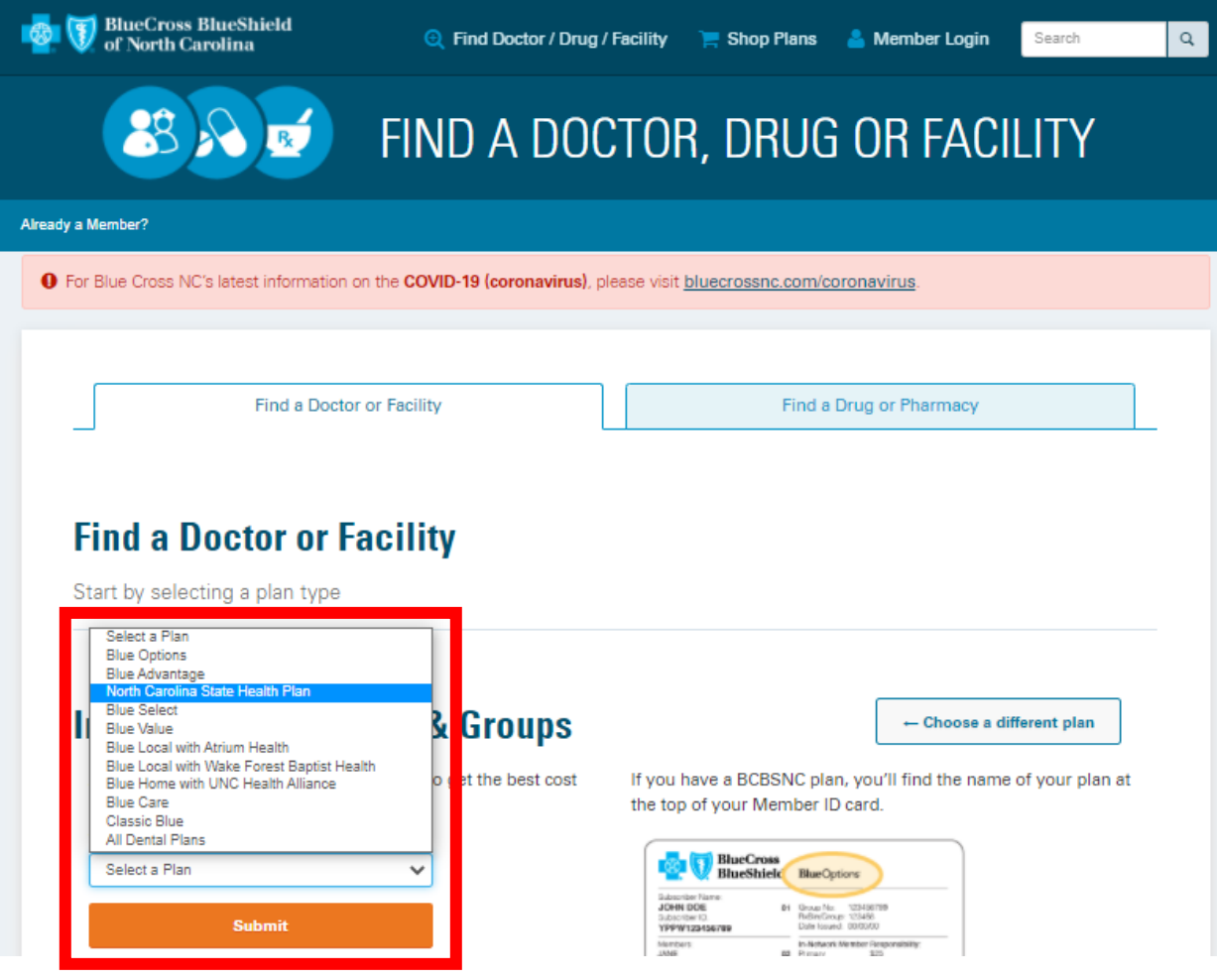

5. Click the **Find a Doctor or Facility** button.

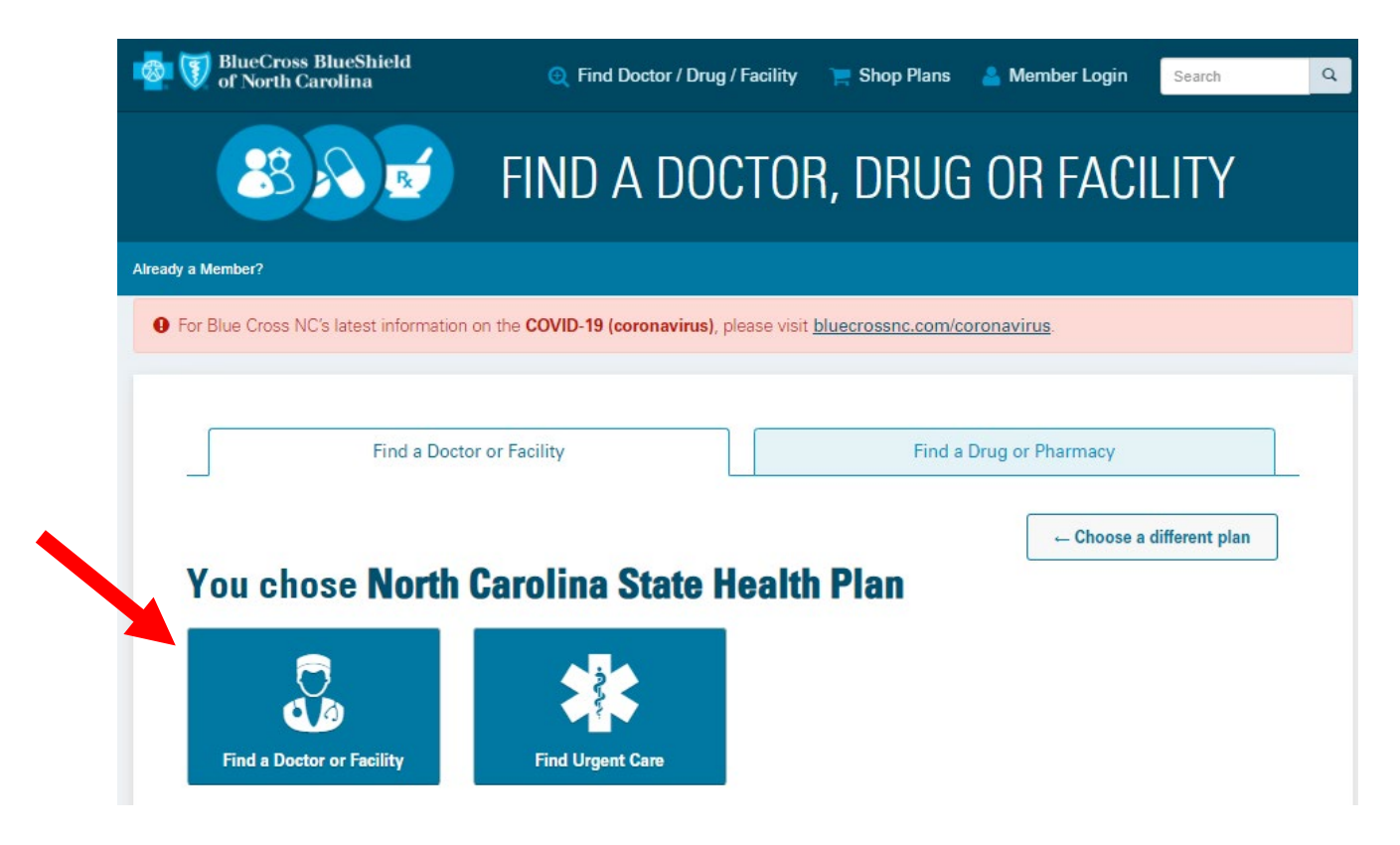

6. From there, you can **Browse by Category** or by **Names, Facilities, and Specialty**. Note that your current location will auto populate, but you can change it to the city/ZIP code of your choice.

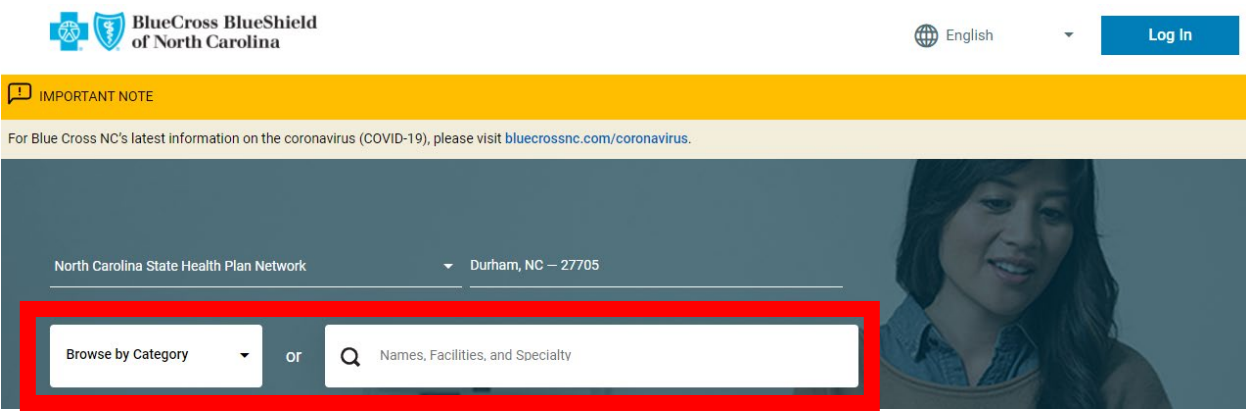

7. Search results may be further filtered using the options displayed below.

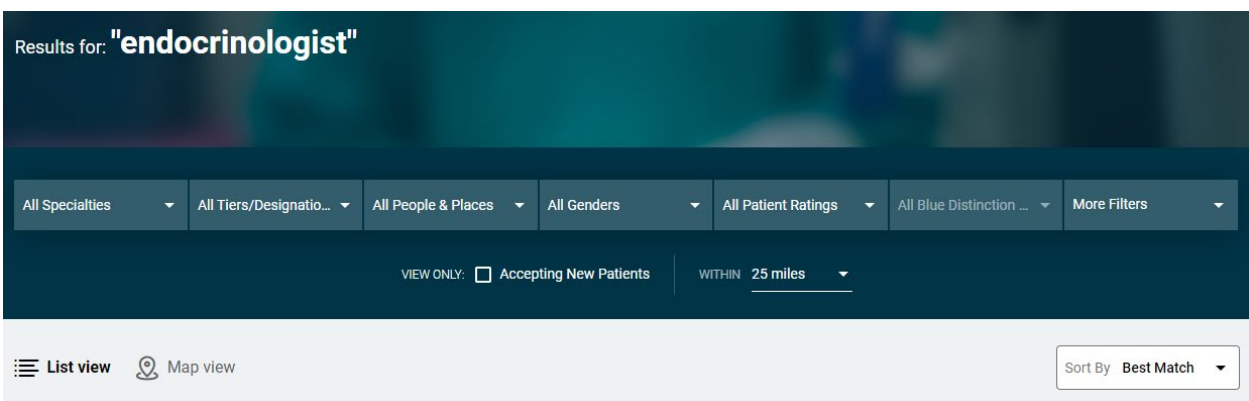

8. Clear Pricing Project providers will have the "**Clear Pricing Project Provider**" indicator displayed in the provider's description.

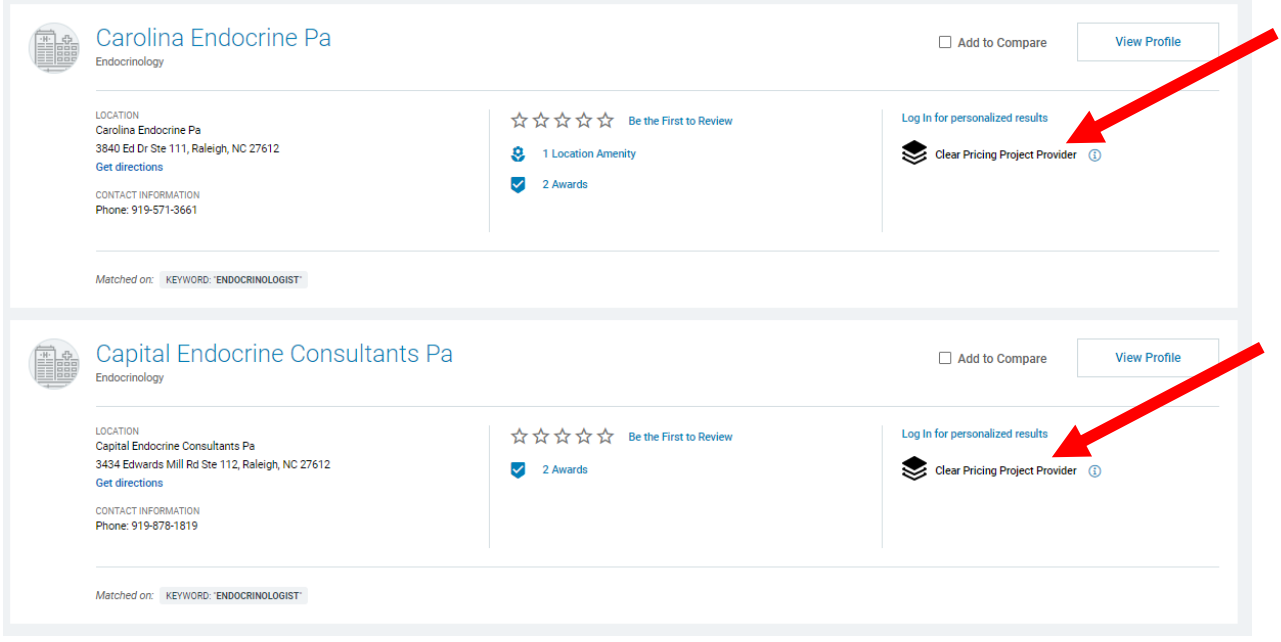

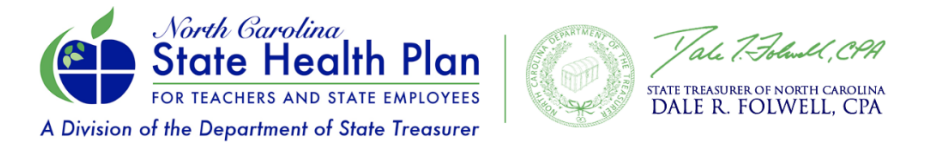

## **Find a CPP Provider Using the CPP Provider Map Tool**

1. Visit [www.shpnc.org.](http://www.shpnc.org/) Click the **Find A Doctor** link at the top of the home page.

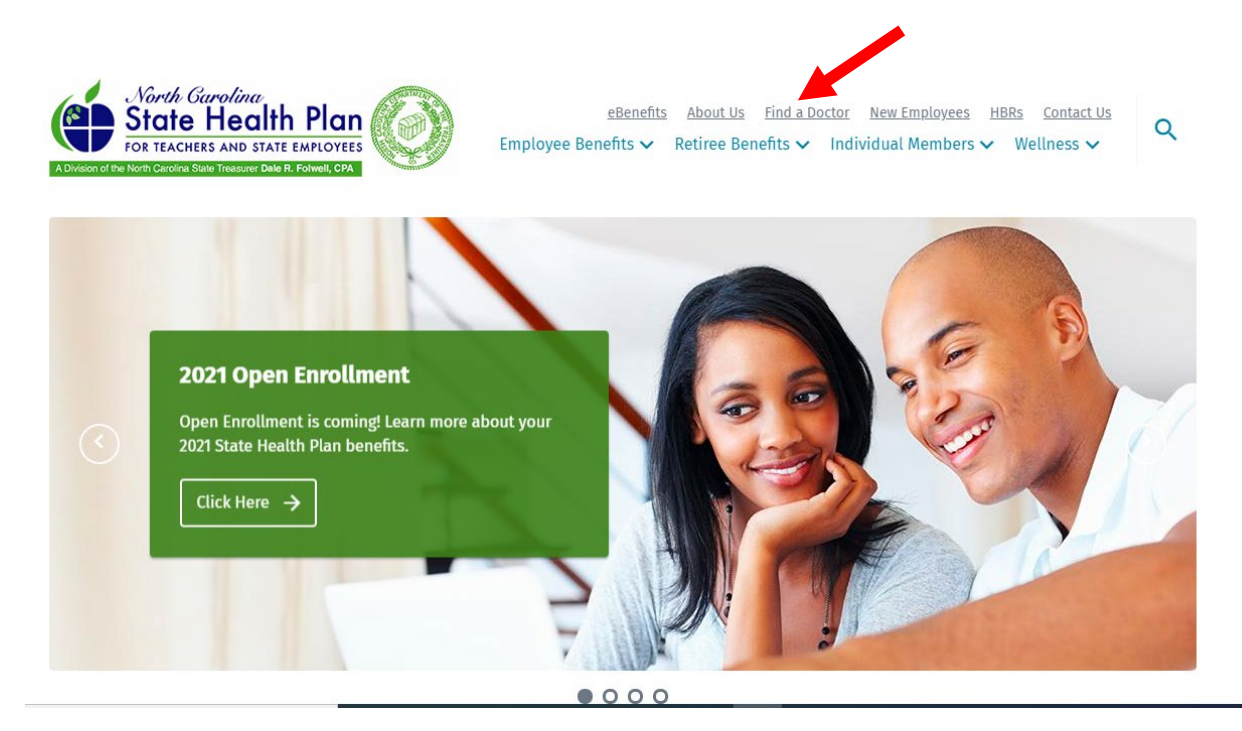

2. Scroll down and click the **Clear Pricing Project Update** box. Once that page opens, you will see a green box: **Clear Pricing Project Provider Search Tool**.

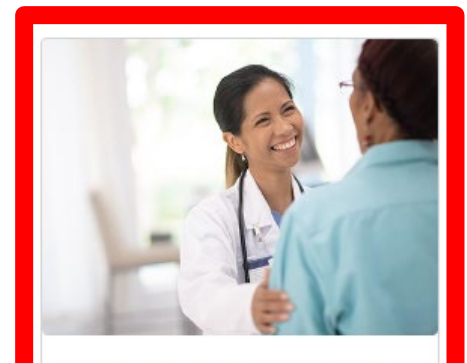

**Clear Pricing Project Update** 

To help members control their health costs and to support our Clear Pricing Project providers, we're rolling out new copay waivers and reductions for 2021. Click here to learn more about the Clear Pricing Project on our hub page!

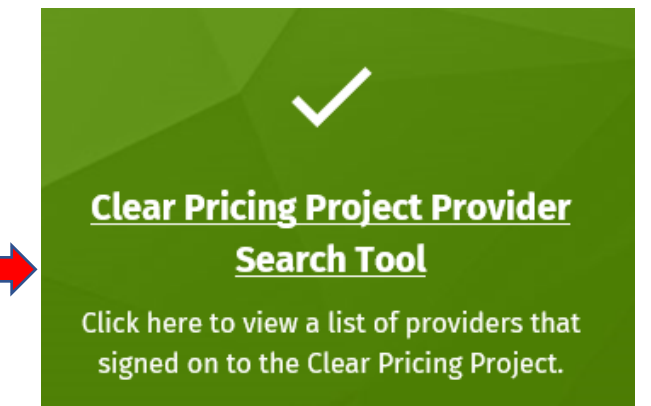

3. When the CPP Provider Lookup Tool page opens. Scroll down to click on the box of the region (Mountain, Piedmont, or Coastal Plains) in which you wish to search for providers. These are large lists and may take a few seconds to load. Please be patient.

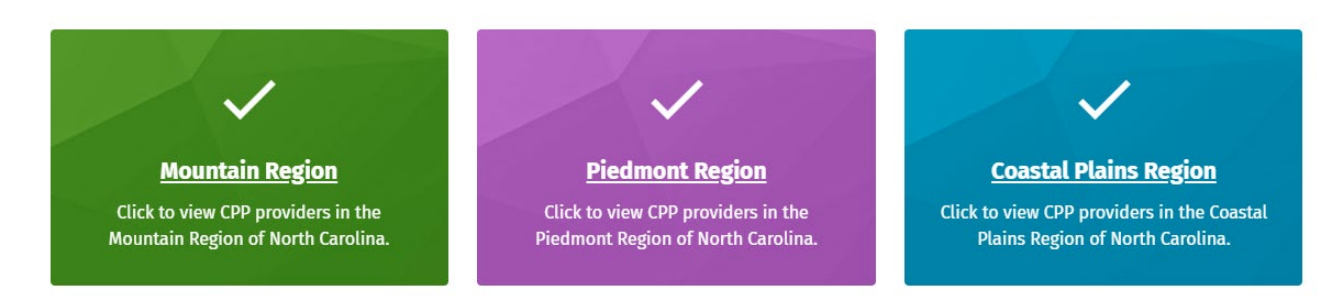

4. A large list of providers for the selected region will appear in a table. You may narrow the search results by typing in the search box. The table will automatically filter your results. You may also change how many entries show up on the page (10, 25, 50, 100 or all table entries).

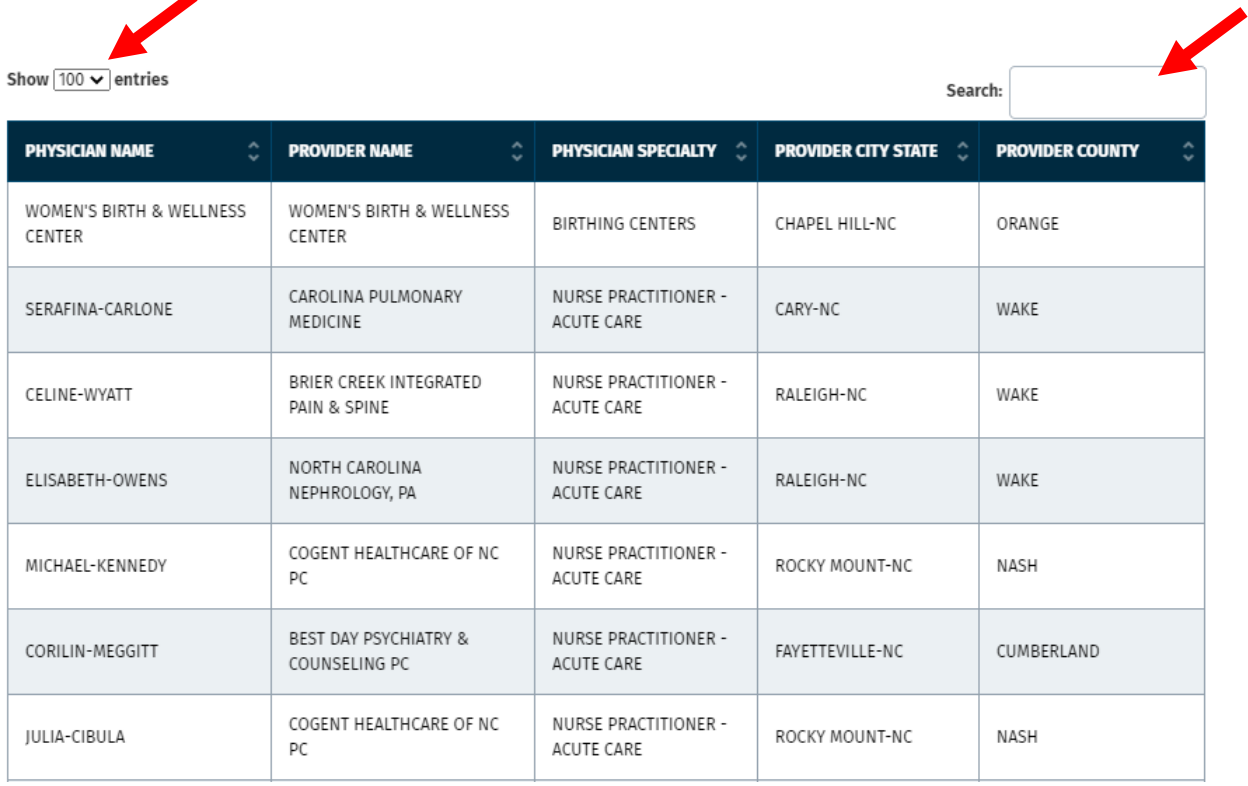

5. At the bottom of the search results table, you can move from page to page by clicking the desired page number or by clicking "**Next** or "**Previous.**" You also have the option to export all table data into a spreadsheet by clicking the **Export Table Data** link.

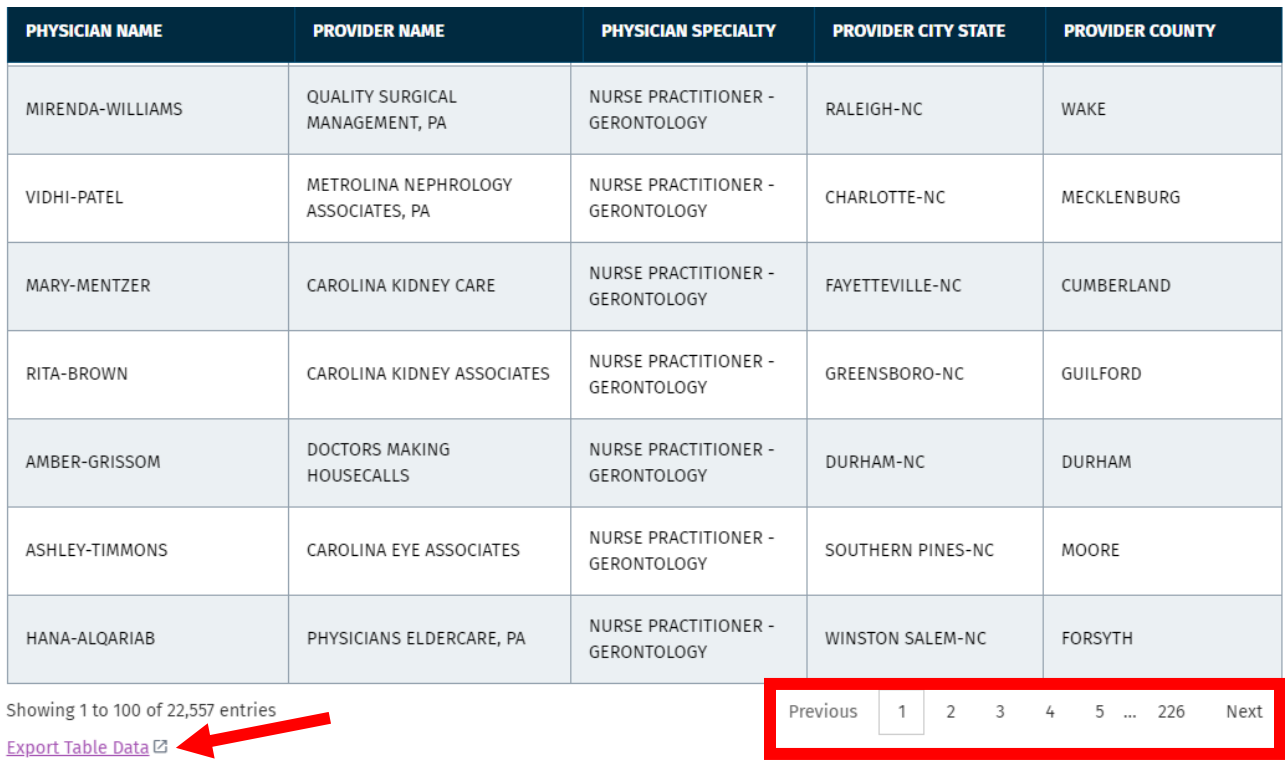